To set up a Junior under an adult account

## 1. Log into your account

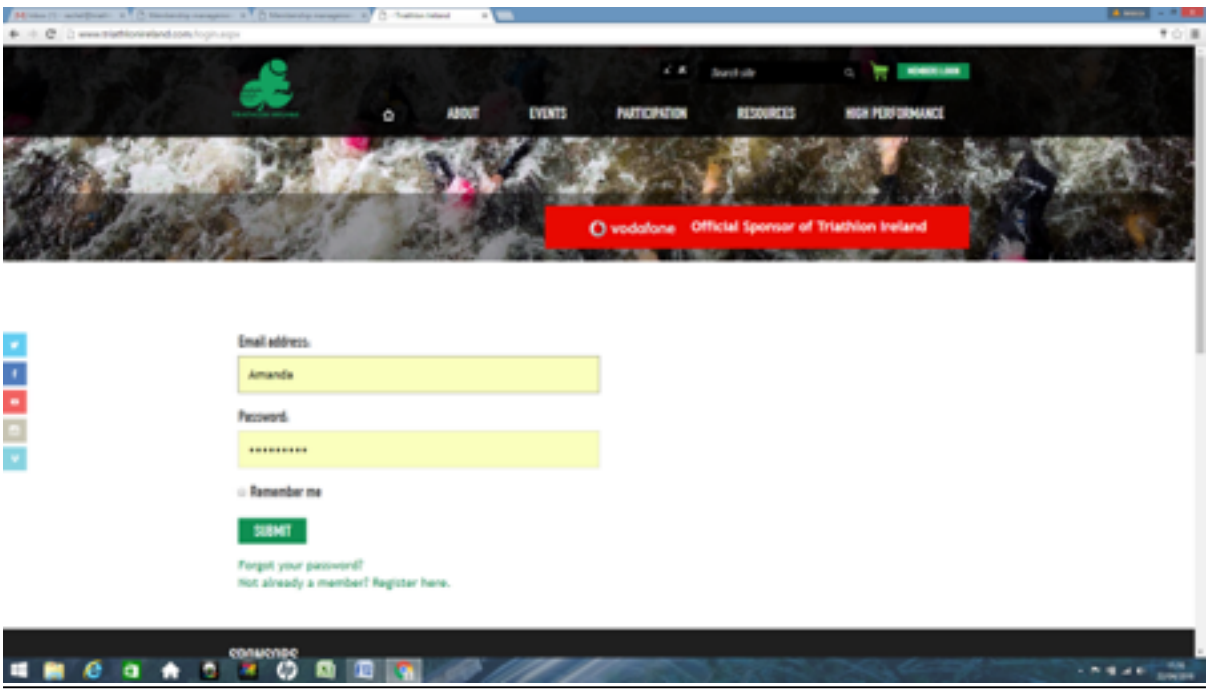

2. Once logged in at the right hand side see menu – register a junior account

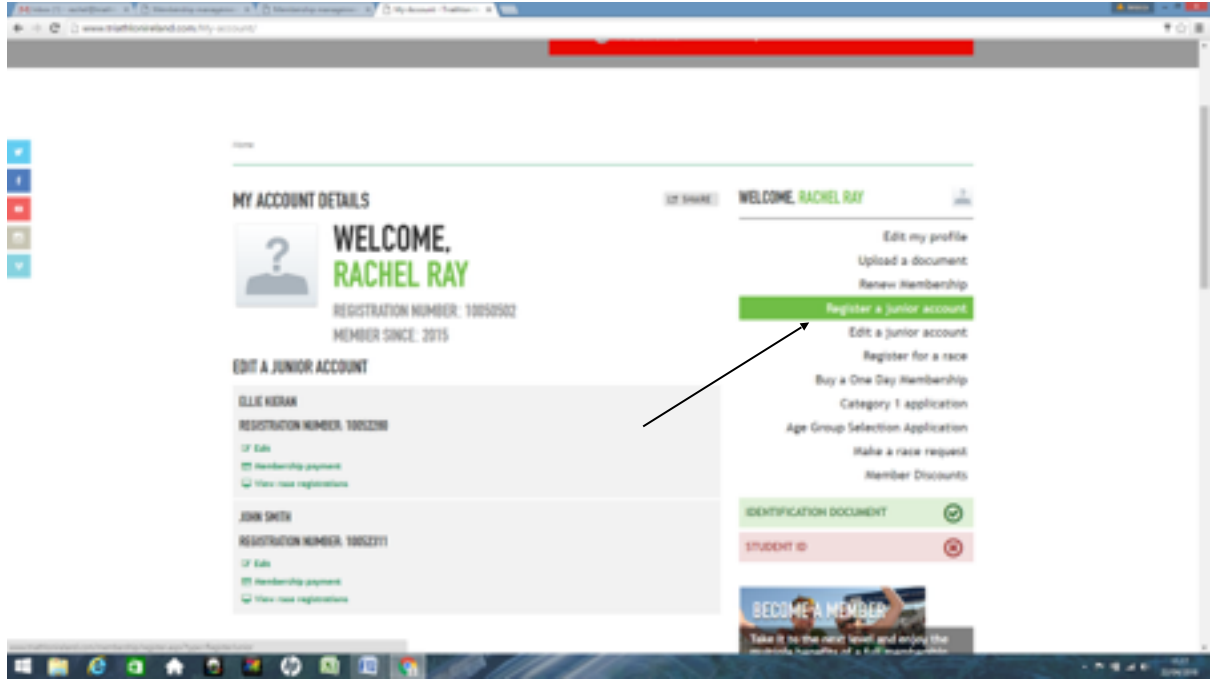

## 3. Enter the Junior Details

\*Make sure you enter the correct date of birth and then the system will only give you the membership type options for that age.

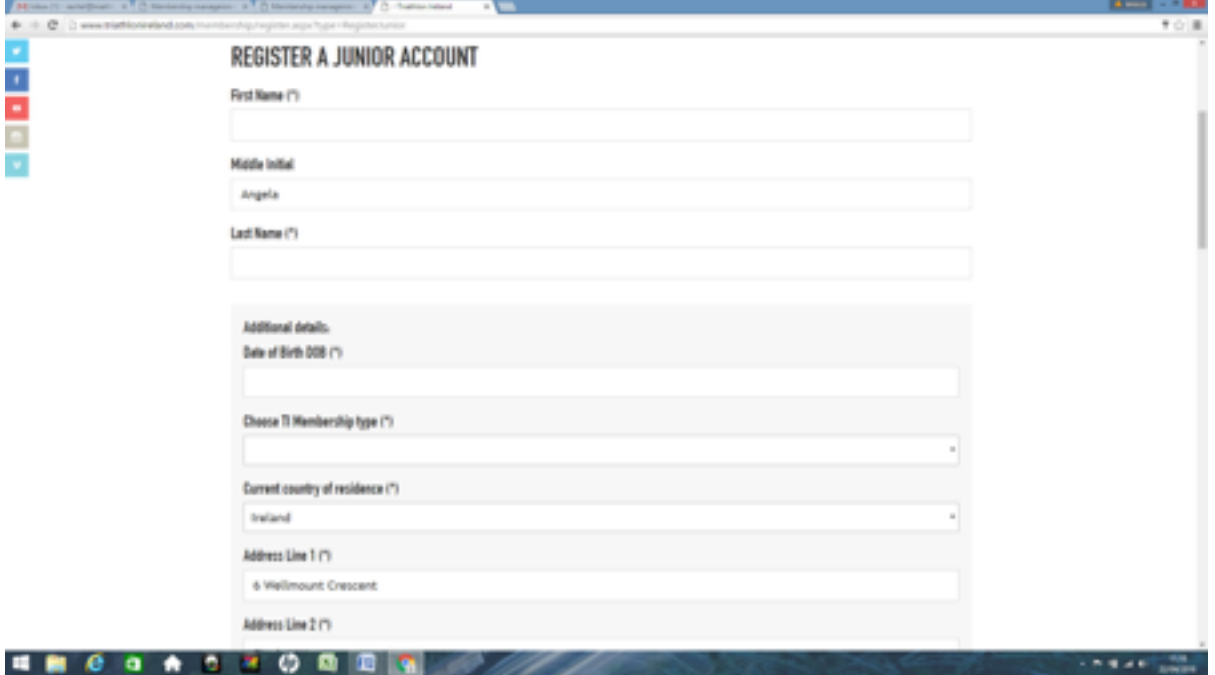

3. Click on the Parental Waiver when it opens up read it

\*No need to post a copy in 

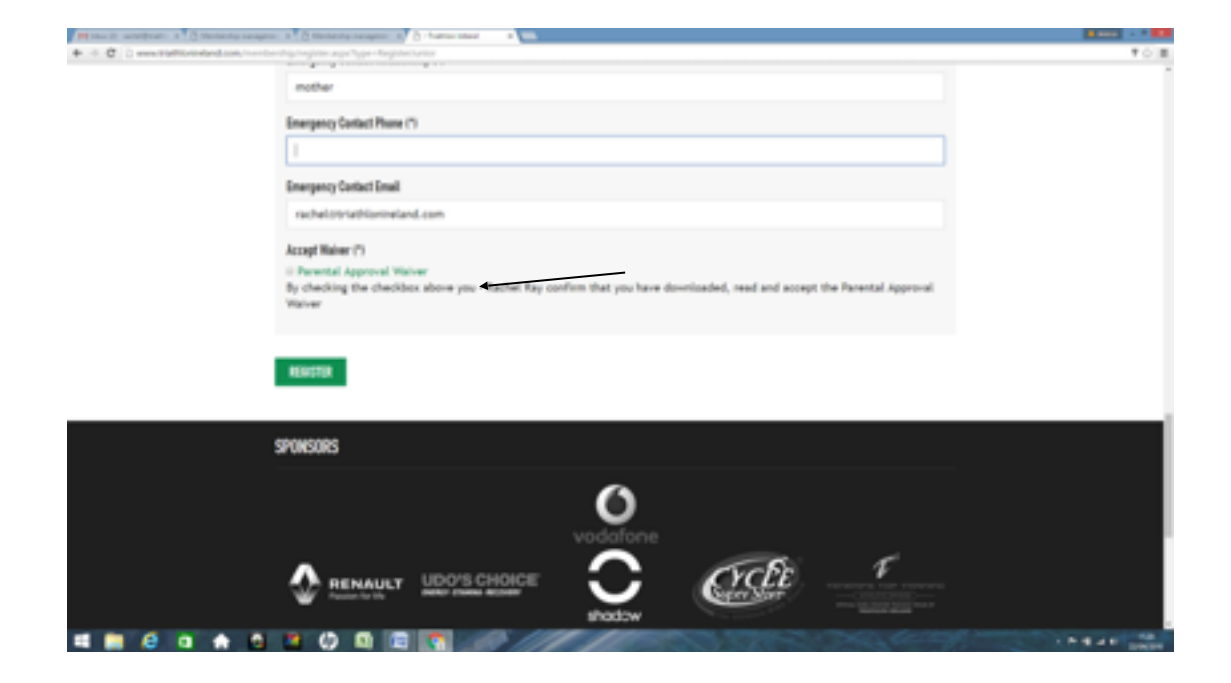

4. Click the box to say you understand and agree to the Parental Waiver

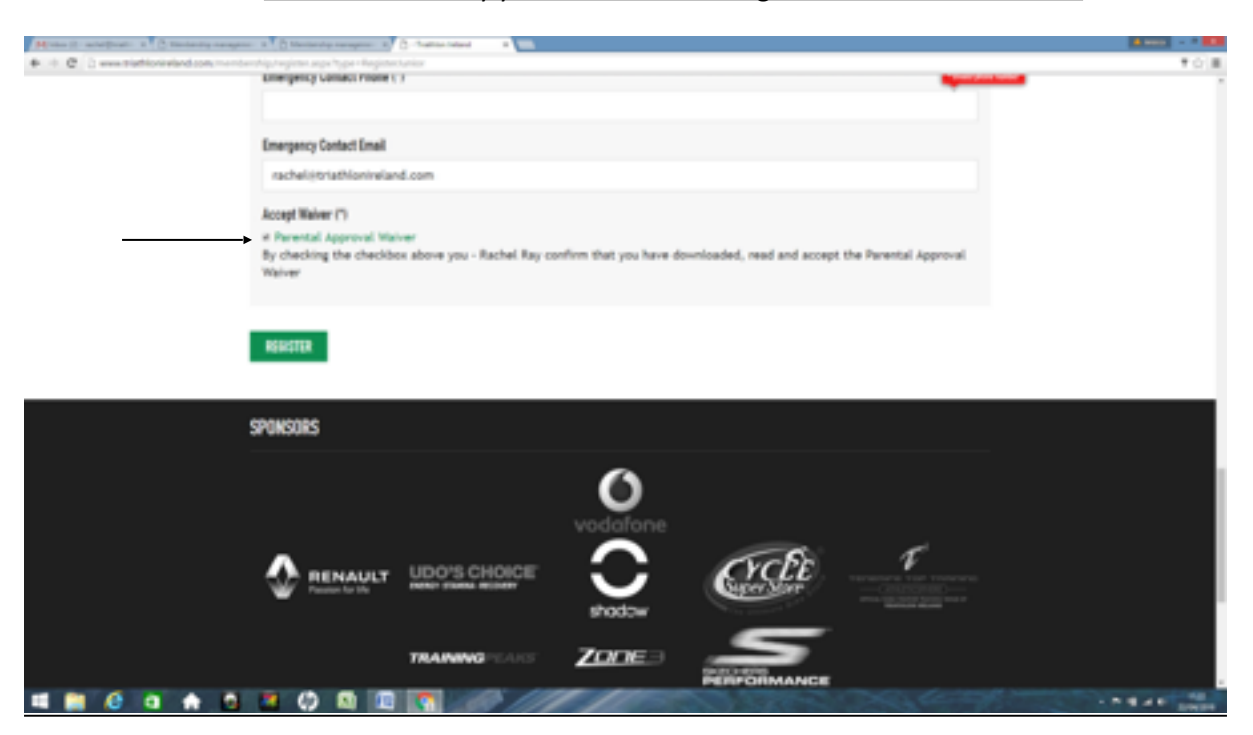

5.Click on register

\*note that the system won't allow you past this stage until the waiver is downloaded

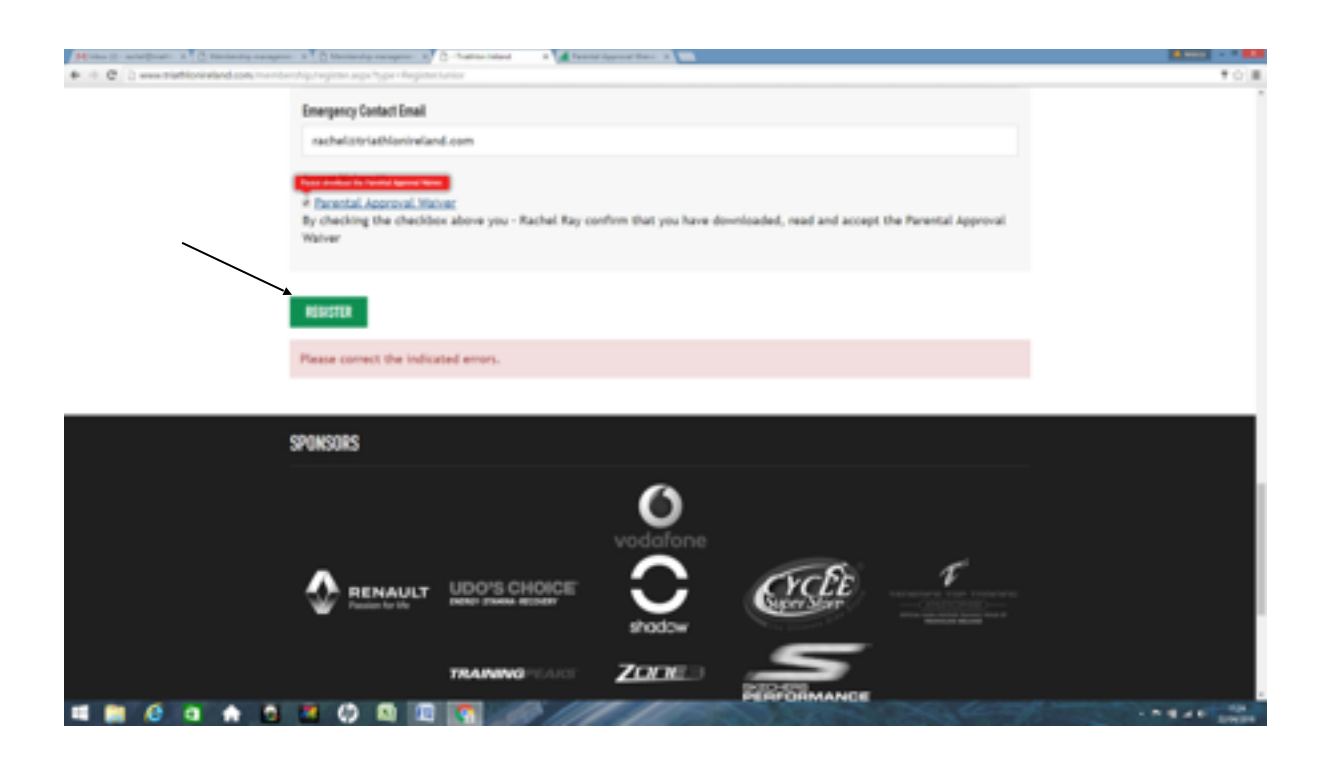

## 5. Click on pay now

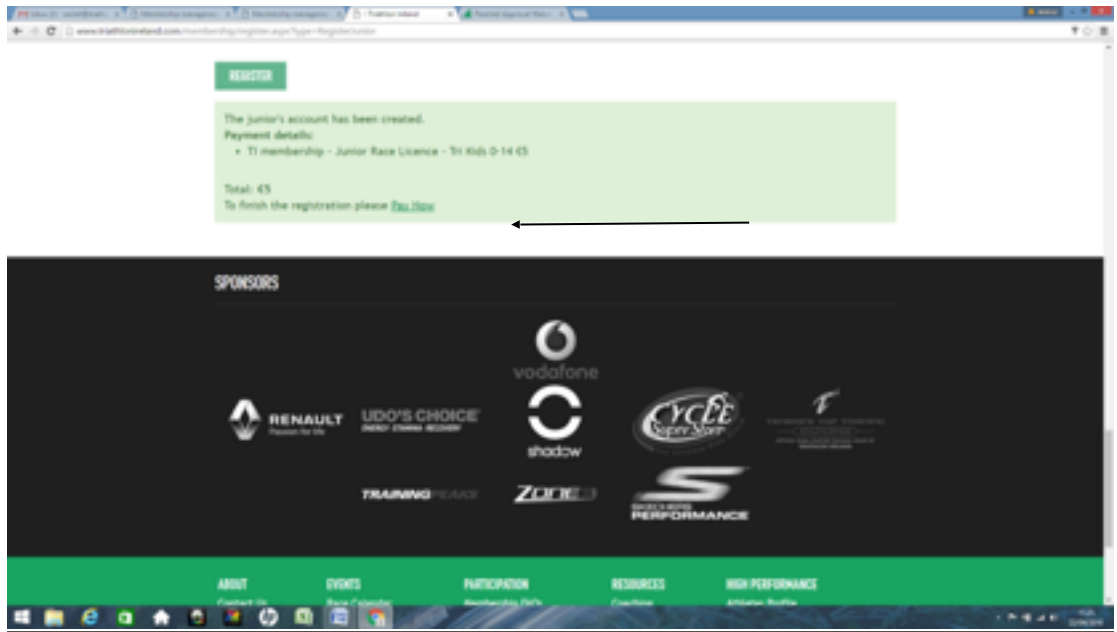

6. Fill in your billing details and click pay now

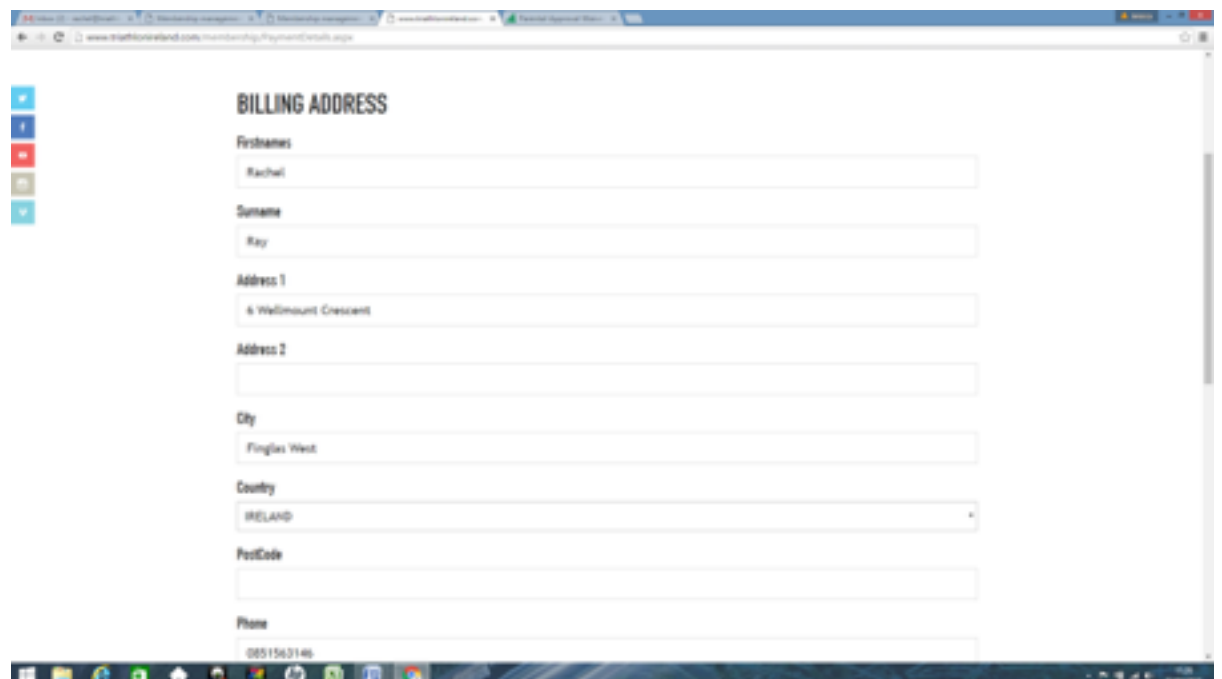

## 7. Pick the payment method and proceed with payment

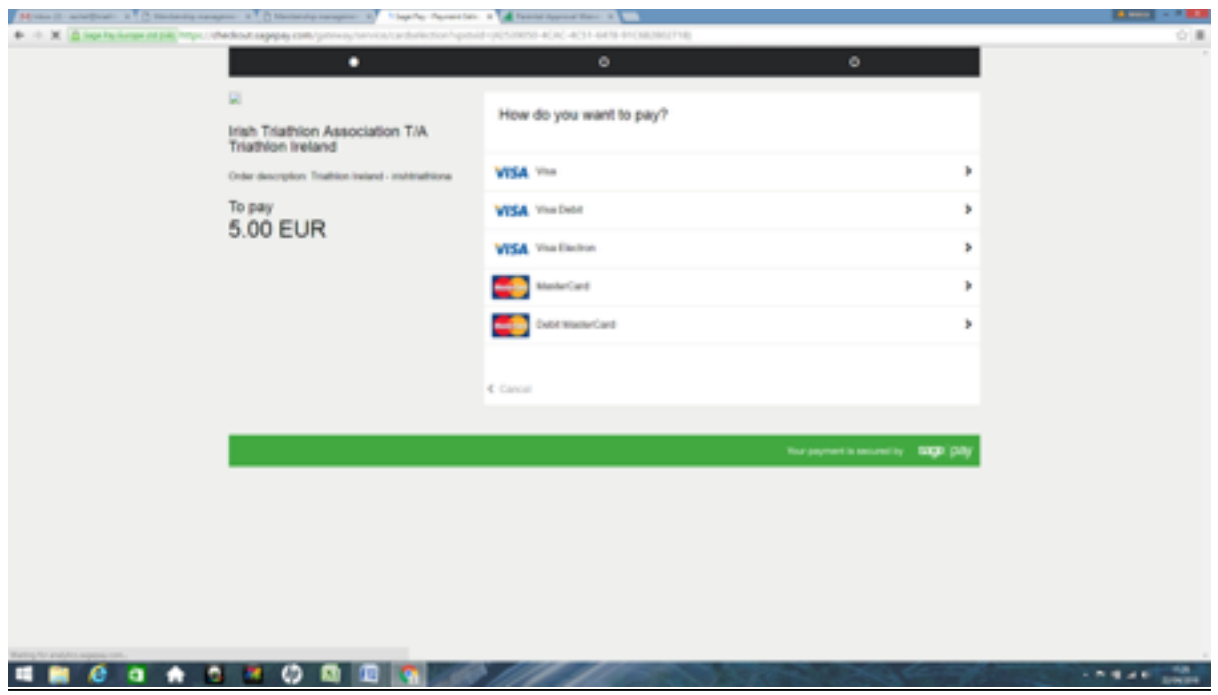

Your junior accounts will show up on the left hand side under your account when you log in. You can then edit details or make payments or view their race registrations. If you are signing up for a race

log into your account and then go to the race you wish to enter the system will ask you for whom you would like to enter into the race.